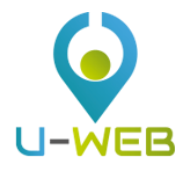

# **U-WEB Mission request**

# Summary

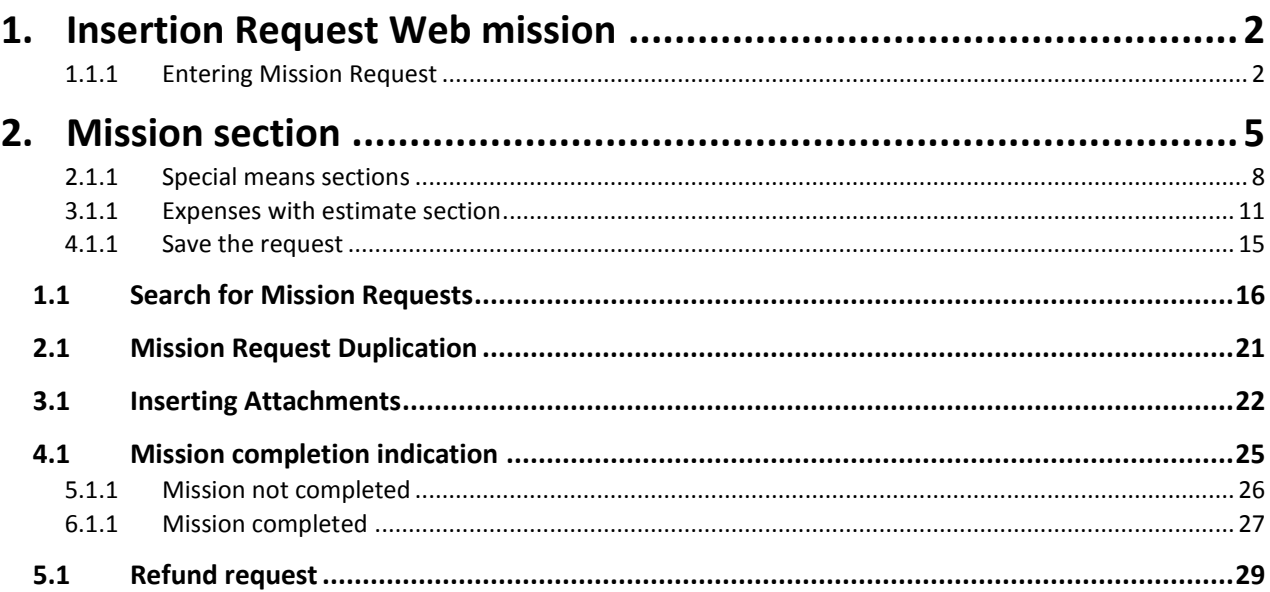

# <span id="page-1-0"></span>1. Insertion Request Web mission

The applicant who has to go on a mission, before leaving for the mission itself, must connect to the University portal to enter data on the mission to be carried out, so that it can be previously authorized by those responsible involved in the process.

When returning from the mission, the applicant will then have to enter the details of the expenses incurred during the mission, so that the mission office can then proceed, after checking, to the reimbursement of the same.

#### <span id="page-1-1"></span>1.1.1 Entering Mission Request

Before leaving, the applicant must connect to the University portal and enter the dedicated section, to fill in the form relating to the mission request.

After authentication, the applicant, in order to insert a new Mission Request, must select the 'New Request' function at the top left, as shown in figure 1.

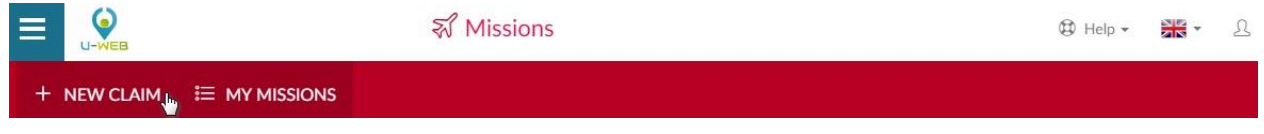

*Figure 1*

Once you have entered a new request, the system will present a form in which to indicate the data of the destination of the mission, as shown in figure 2.

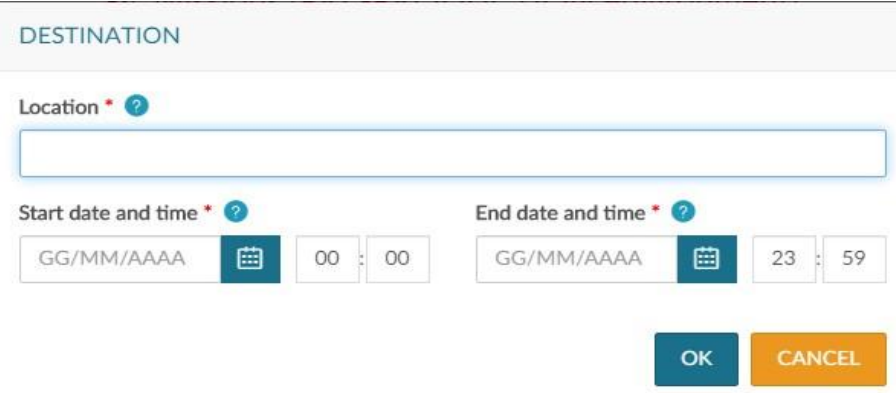

The data to be exploited are as follows:

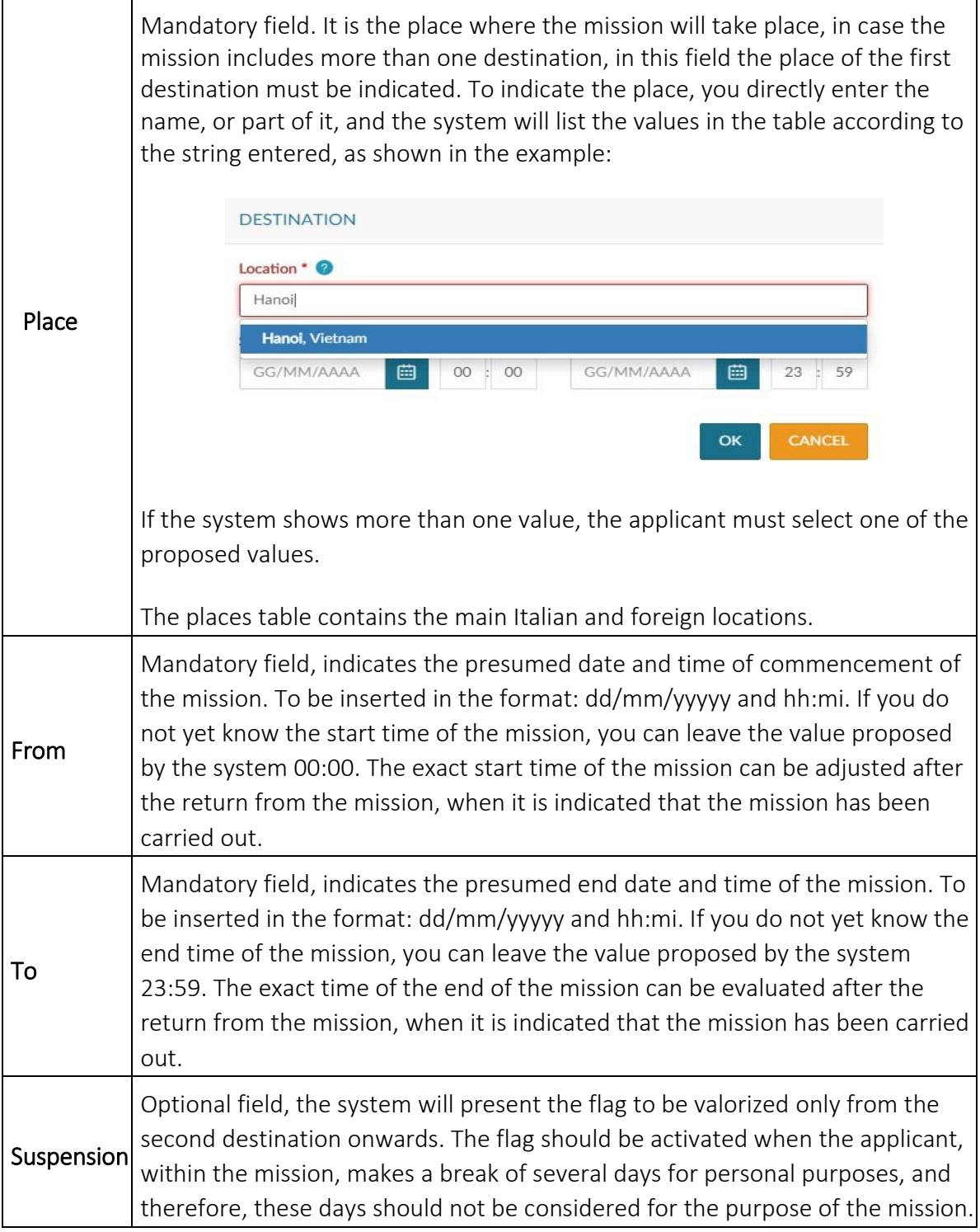

*Table 1*

Once you have entered the required data, proceed by typing in the OK key.

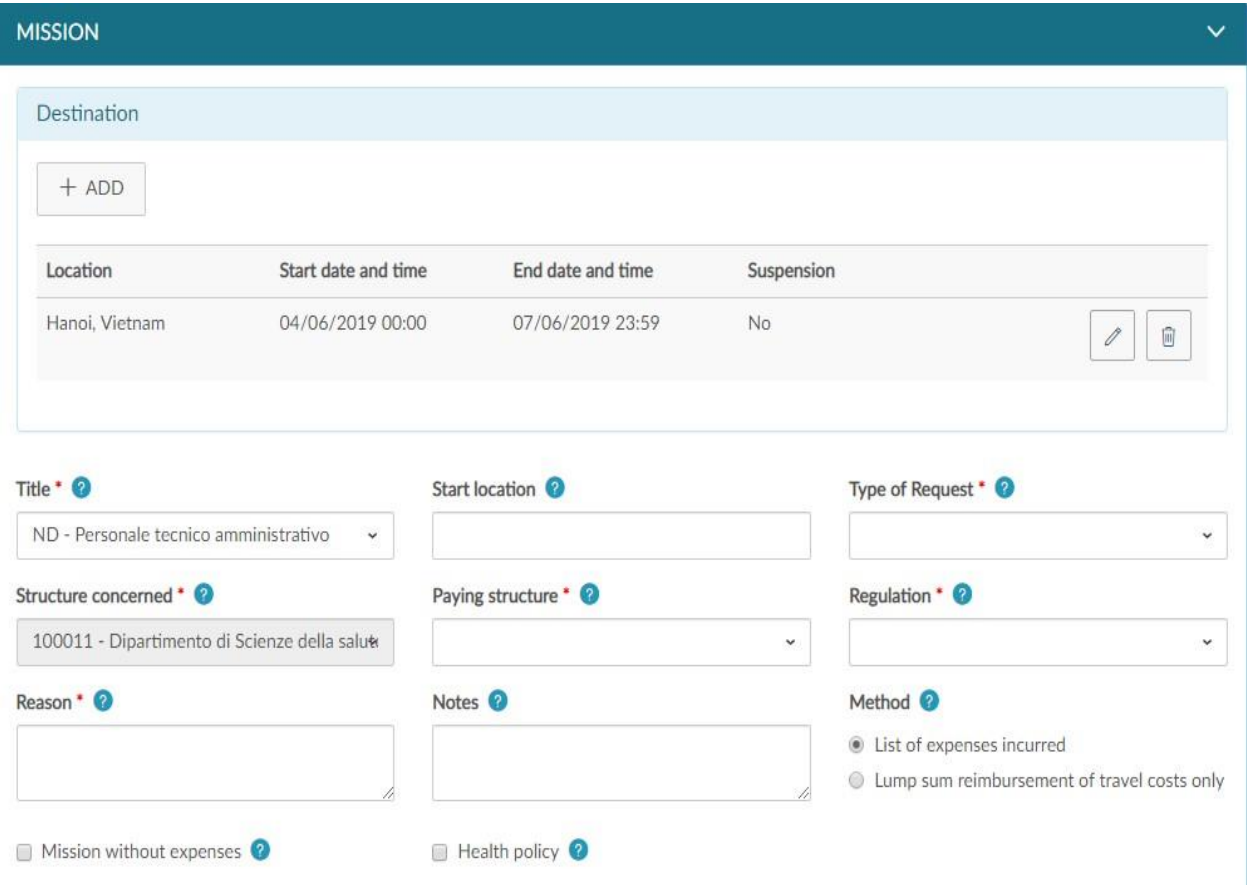

The system will present to fill in the Mission section, as shown in figure 3.

# <span id="page-4-0"></span>2.Mission section

Within the Mission section, the system will show the Destination section valued, with the data inserted in the initial panel.

If you need to enter other destinations, you will have to type on the 'Add' button. In this case, the system will re-present the panel shown in figure 2, in which the data relative to the second destination will be valued.

The same procedure shall be followed for all destinations included in the mission.

The list of all entered destinations will be shown in the destination section, as shown in Figure 4.

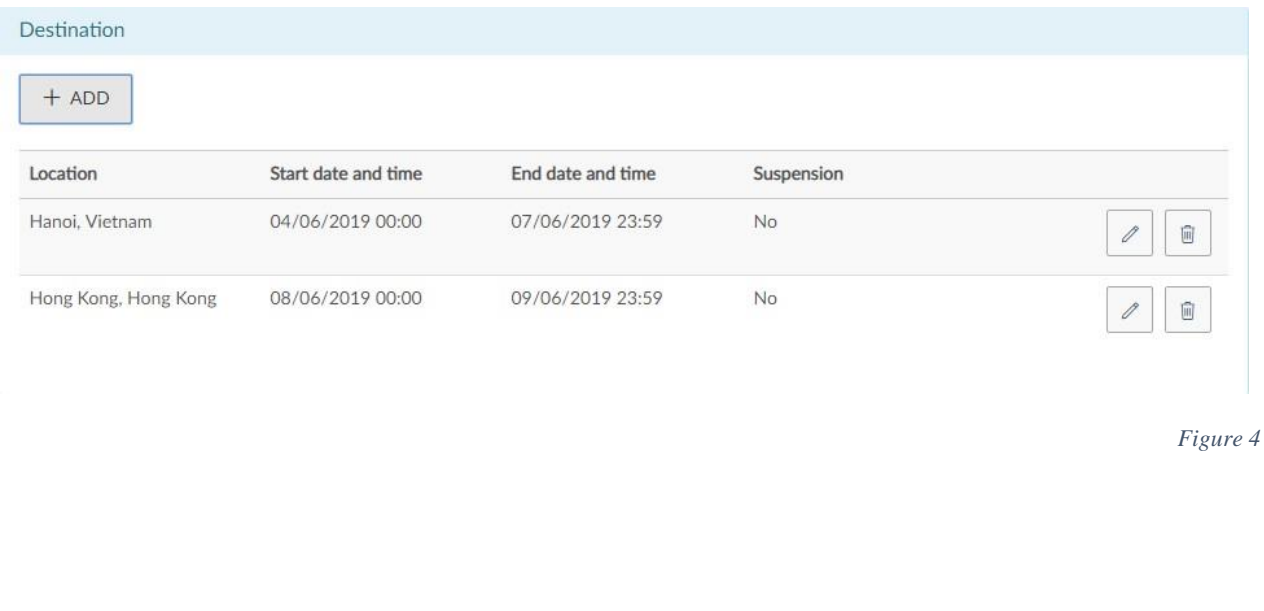

If you need to edit a destination you have already entered, type in the Edit button, which will appear in the Destination form to insert the necessary changes.

0

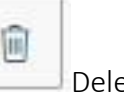

If you want to delete a destination that has already been entered, type in the  $\Box$  Delete button, which will allow you to delete the line.

Once you have entered the data relating to the destinations, the other fields in the Mission section must be highlighted:

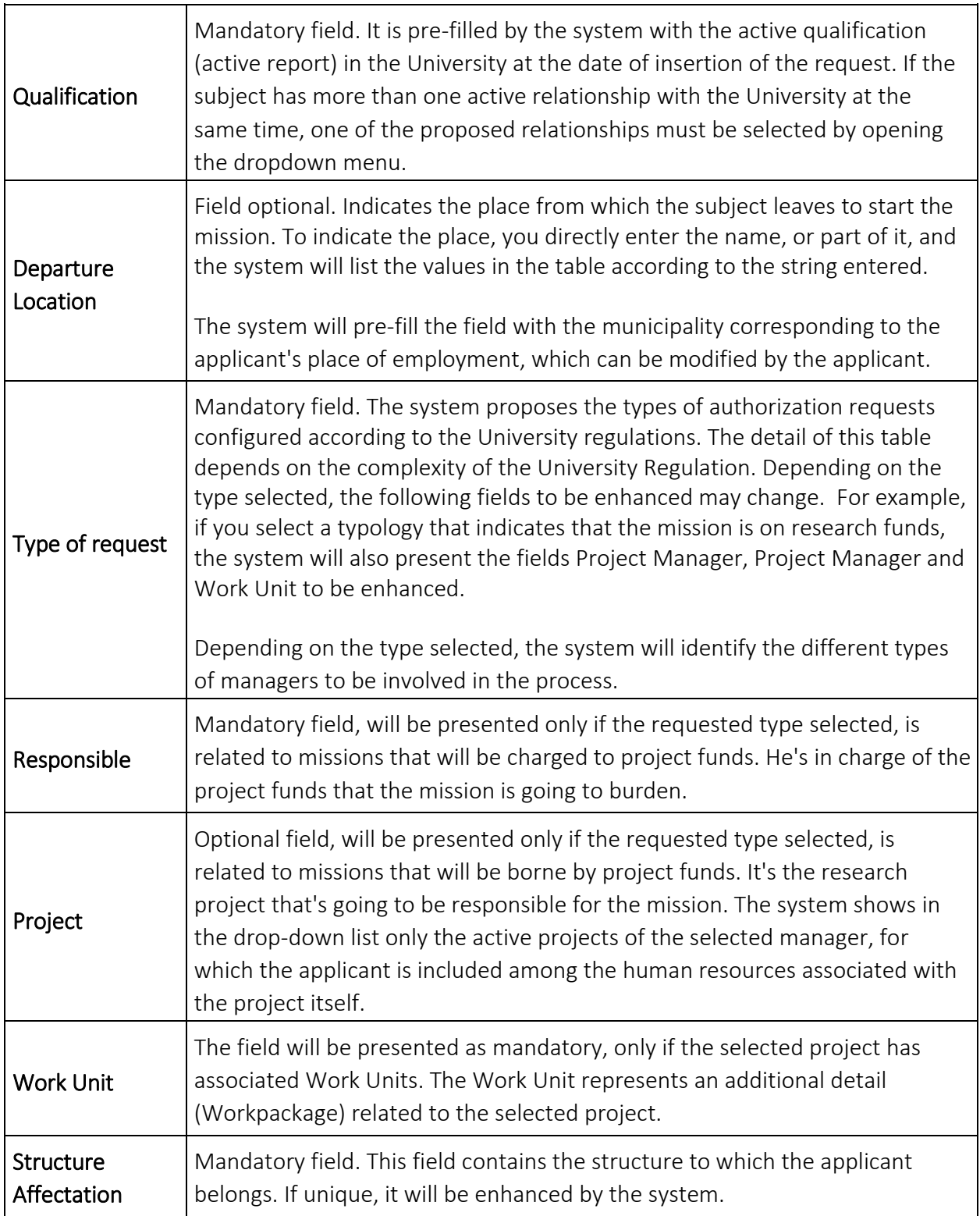

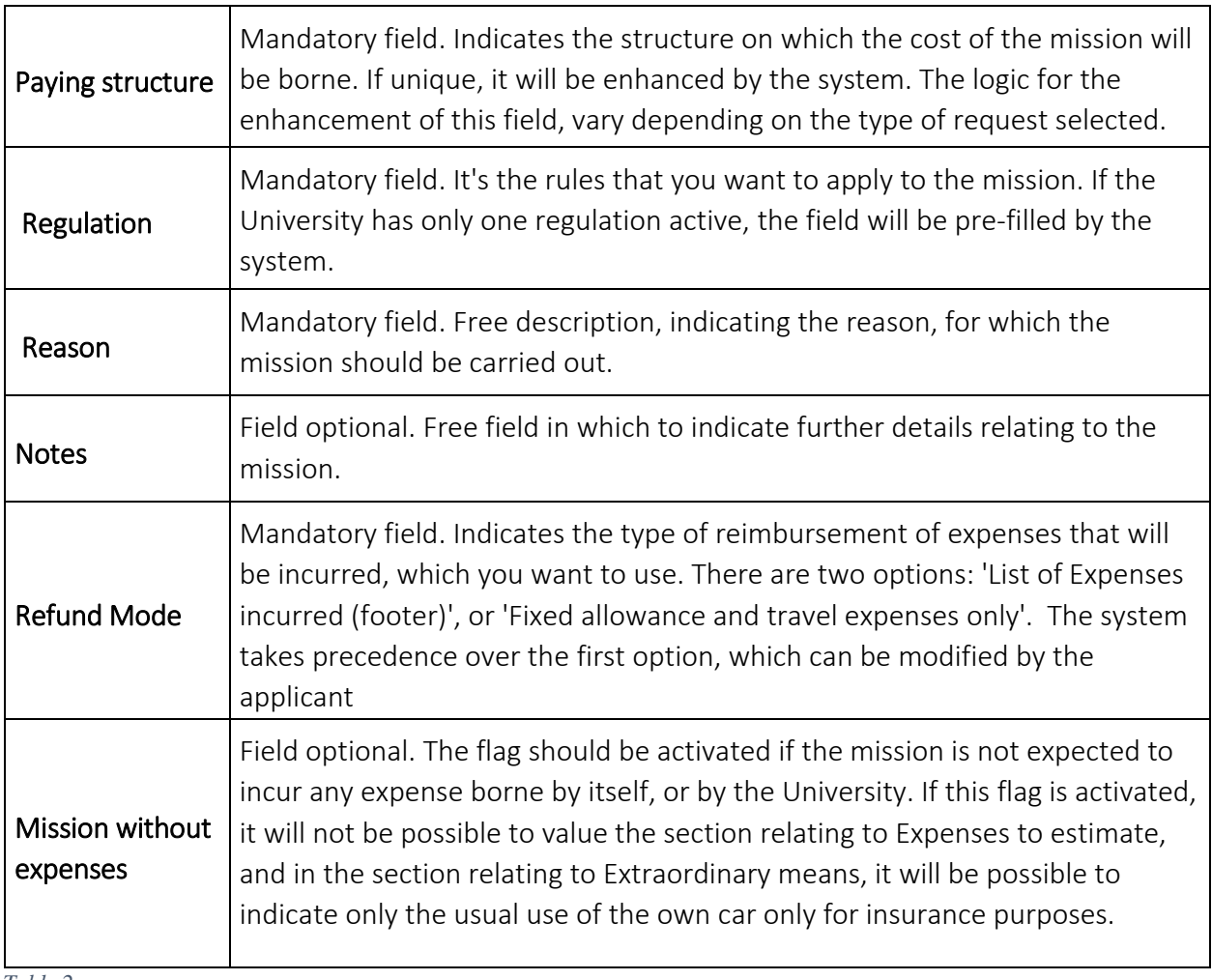

*Table 2*

After entering the data, you can proceed to the next section.

You will enter the section 'Extraordinary means', only if you have to request the use of one or more extraordinary means for the performance of the mission.

### <span id="page-7-0"></span>2.1.1 Special means sections

Entering the section 'Extraordinary means', the system will present the mask shown in figure 5.

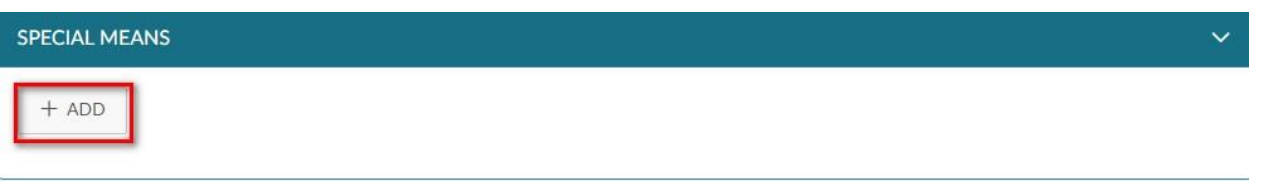

*Figure 5*

To enter an extraordinary vehicle, type in the 'Add' button.

By typing on the 'Add' button, the system will open the form shown in figure 6, the fields of which are detailed below.

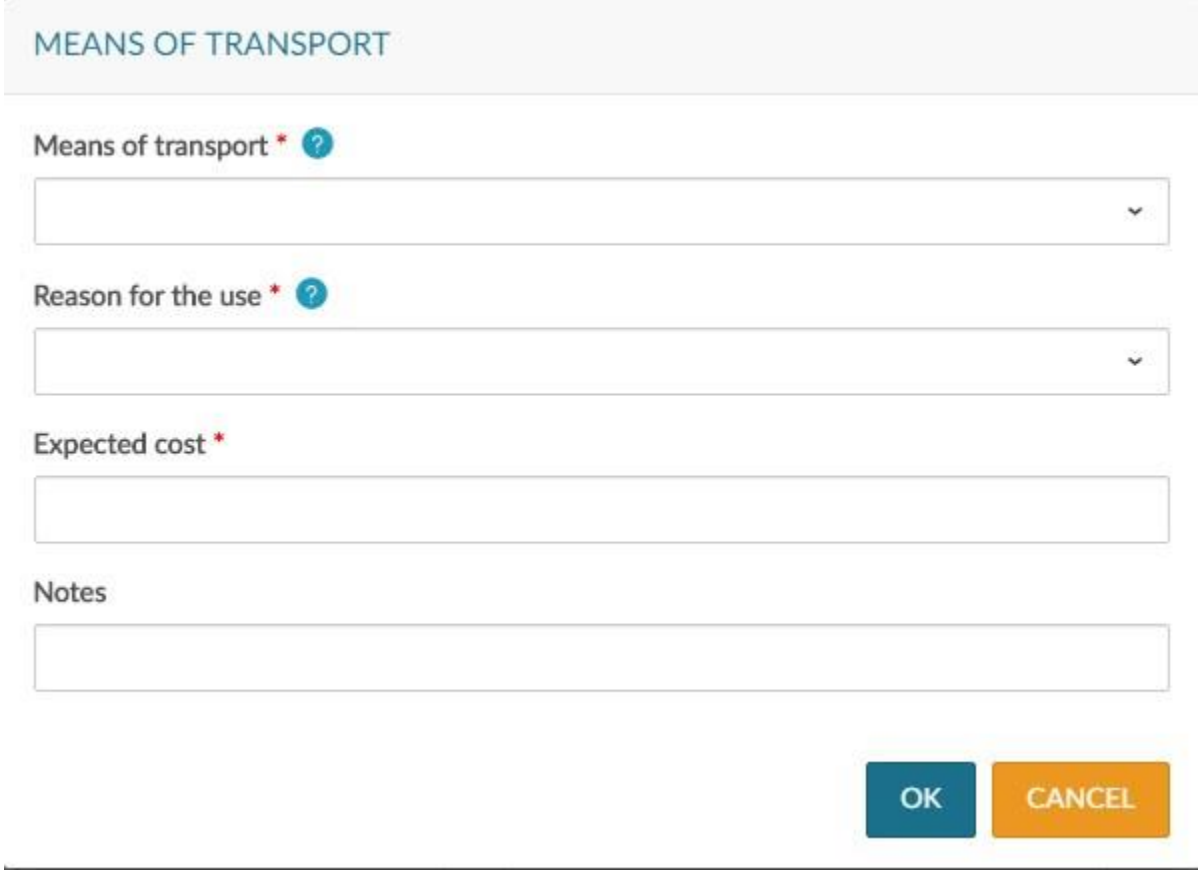

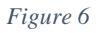

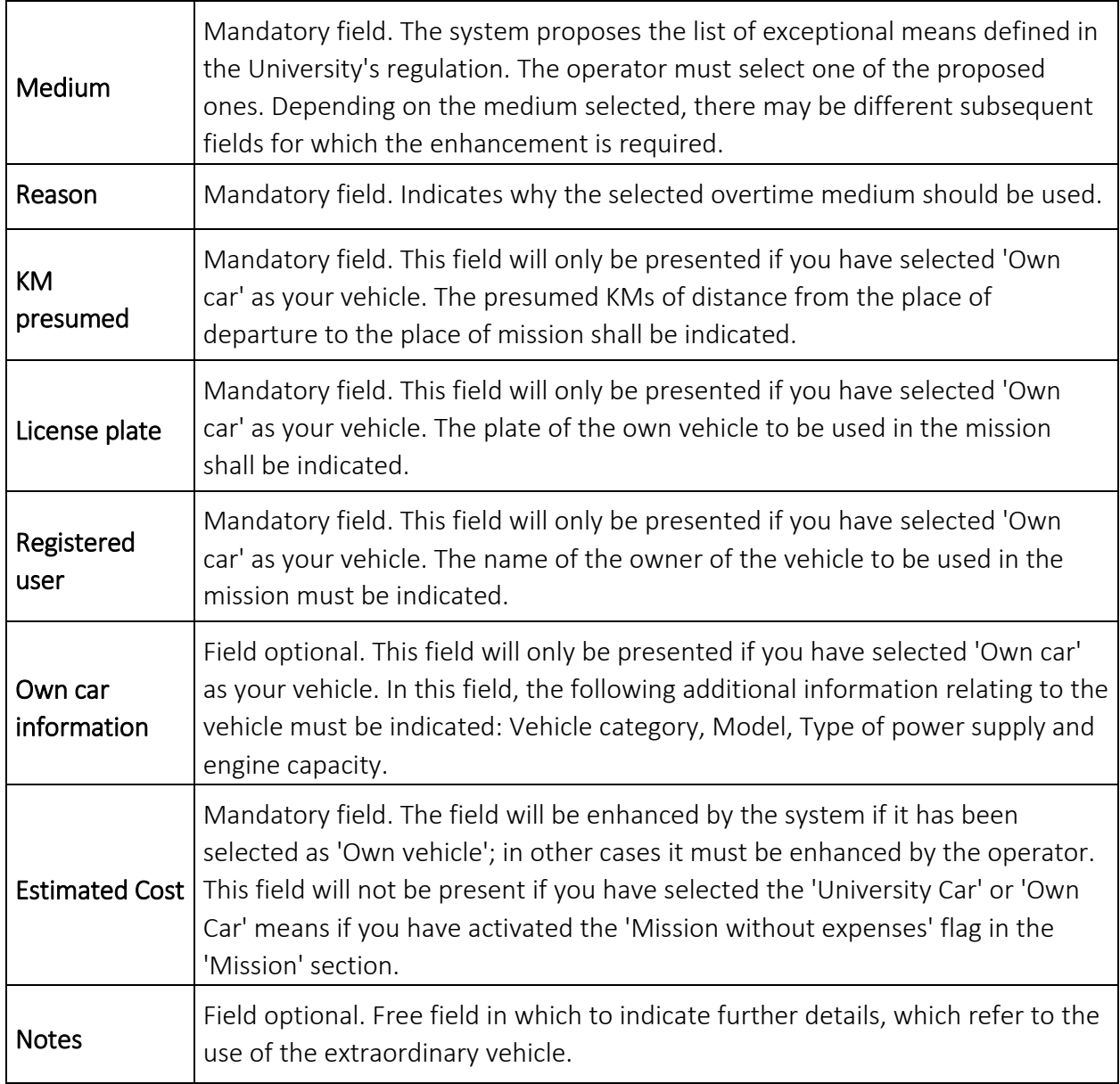

*Table 3*

To confirm the entry of the overtime medium, press the 'OK' key.

The system returns to the request entry form and in the Extraordinary vehicles panel, the list of vehicles inserted will be shown, as shown in figure 7.

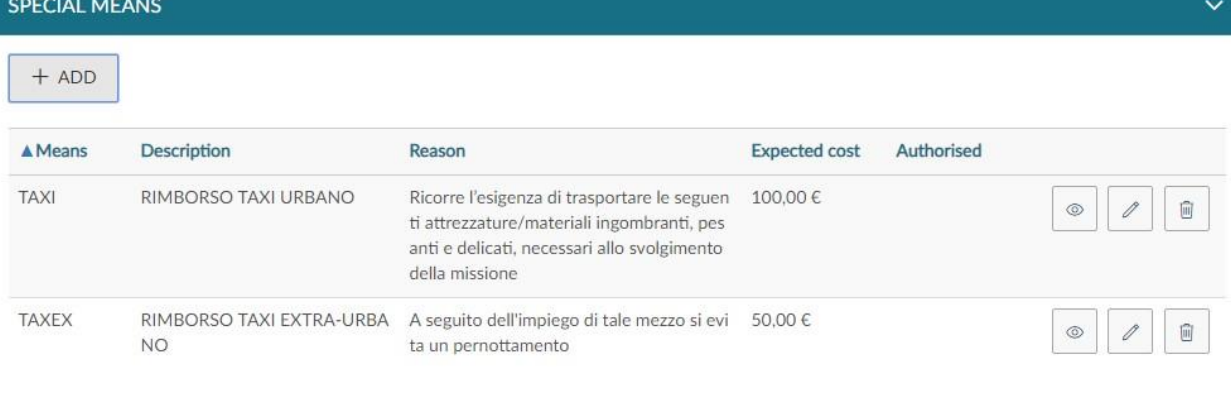

To enter additional media, type in the 'Add' button.

If you want to view a vehicle that has already been inserted, you must type in the  $\Box$ Modify button, which will appear in the form of extraordinary vehicles.

If you need to modify a vehicle already inserted, you must type in the  $\Box$ Modify button, which will show in the form of extraordinary vehicles to insert the necessary changes.

If you want to delete a vehicle that has already been inserted, you must type in the Delete button, which will allow you to delete the line.

⊚

喕

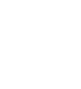

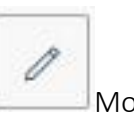

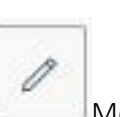

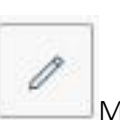

### <span id="page-10-0"></span>3.1.1 Expenses with estimate section

Entering the section 'Expenses to Quote', the system will present the mask shown in figure 8.

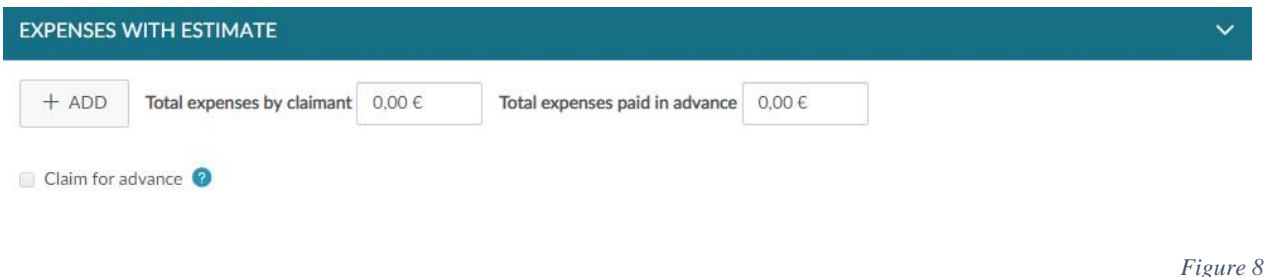

If you do not want to enter the details of the expenses, you can enter the estimated cost of the expenses that the applicant will incur and/or the estimated cost of any expenses prepaid by the University in the fields 'Total expenses applicant' and 'Total expenses prepaid', as shown in Figure 9. In this case, however, it is not possible to request the payment of the advance, because it is calculated on the basis of the detail of the expenses, which are assumed to be incurred.

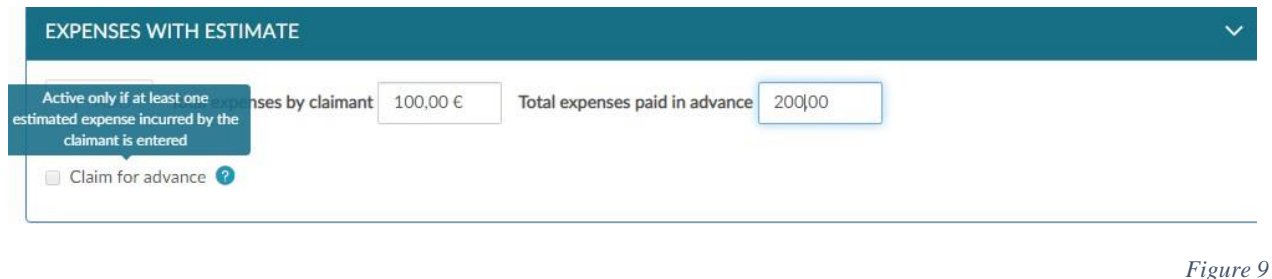

If you want to enter the details of the expenses you are supposed to incur, you will have to type on the 'Add' button.

By typing on the 'Add' button, the system will open the form shown in figure 10, the fields of which are detailed below.

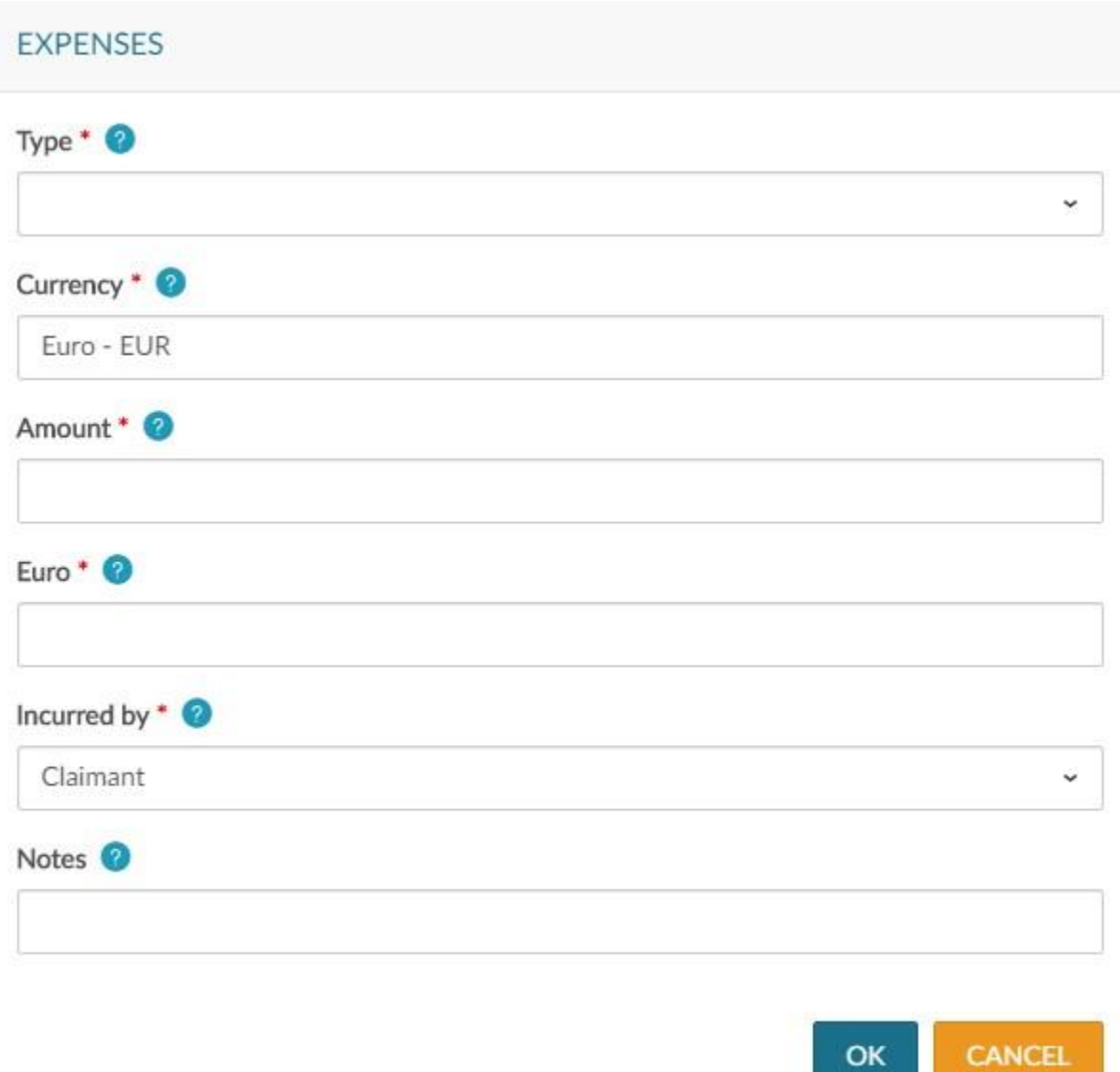

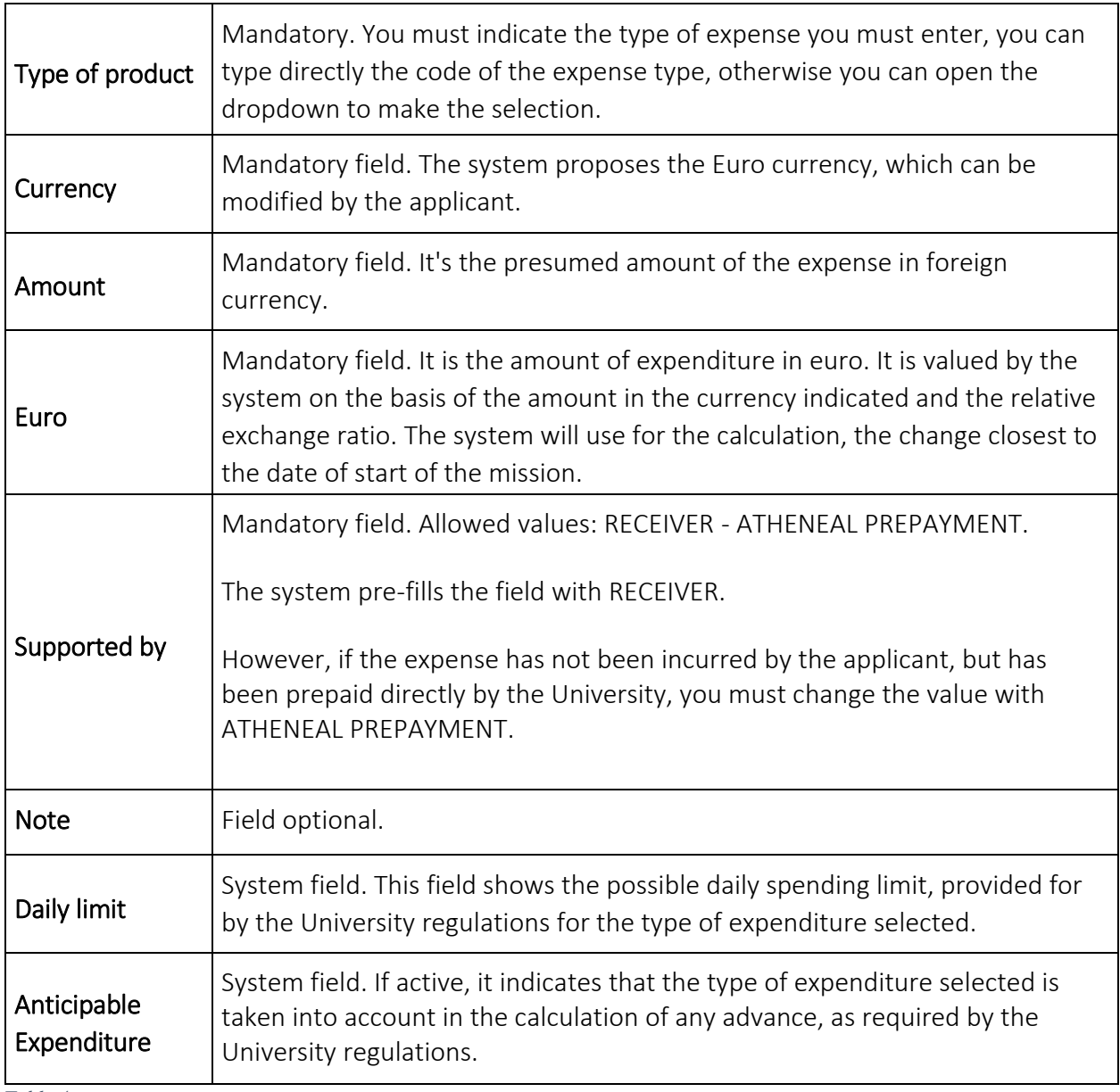

*Table 4*

To confirm the entry of the expenditure, press the 'OK' key.

The system returns to the request insertion form and in the expense estimate panel the list of inserted expenses will be shown, as shown in figure 11.

14

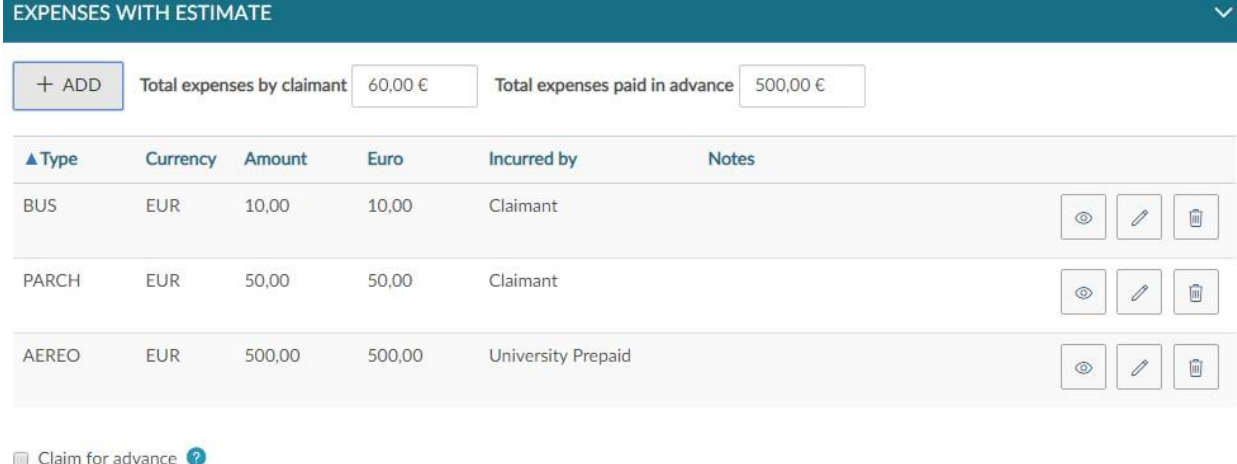

*Figure 11*

To enter additional costs in the estimate, you will have to type in the 'Add' button.

If you need to view an expense already entered, you must type on the **Edit button** , which will show in the form of expenses estimate.

If you need to modify an expense already entered, you must type in the Modify button which will appear in the expense estimate form, to insert the necessary changes.

If you want to delete a previously entered expense, you must type in the Delete button which will allow you to delete the line.

If you wish to request the payment of an advance on the expenses to be incurred, you must activate the flag 'Request advance', located on the left below the list of expenses, as shown in Figure 11.

After the entry of the expenses, if you do not need to enter more information, you can proceed to save the request.

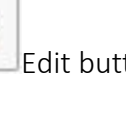

⊚

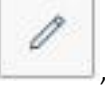

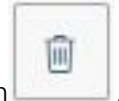

#### <span id="page-14-0"></span>4.1.1 Save the request

**B** SAVE AND SEND

To save the request, you can choose whether to type on the key  $\mathbb{R}^n$  ,  $\mathbb{R}^n$  , or on  $\mathbb{R}^n$  , or on

**B**<sup>2</sup> SAVE IN DRAFTS

the key **and the key of the key and the key and the bottom right.** 

If you type on the SAVE AND SEND button, it means that the request is complete and can be forwarded to the responsible persons involved, for authorization.

If you type on the SAVE IN BOZZA button, it means that the request is incomplete and needs to be modified later, to integrate the missing information.

In both cases, if the save is successful, the message will appear:

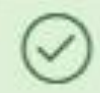

The claim has been sent correctly

#### <span id="page-15-0"></span>1.1 Search for Mission Requests

To search for requests already entered, you must select the function 'My Missions', located at the top left, as shown in Figure 12.

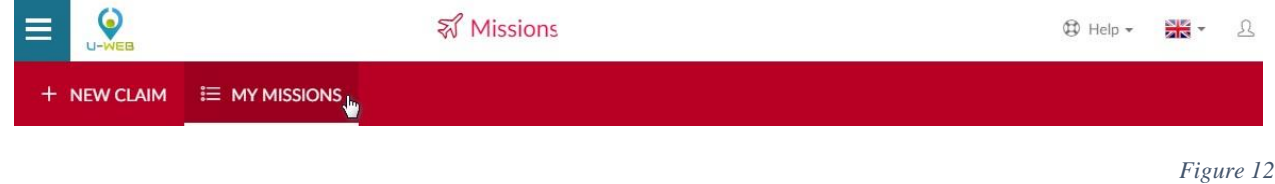

Once in the function, the system presents: in the upper part of the panel, the search conditions that can be set and in the lower part of the panel, the list of the recovered requests, according to the set search conditions, as shown in figure 13.

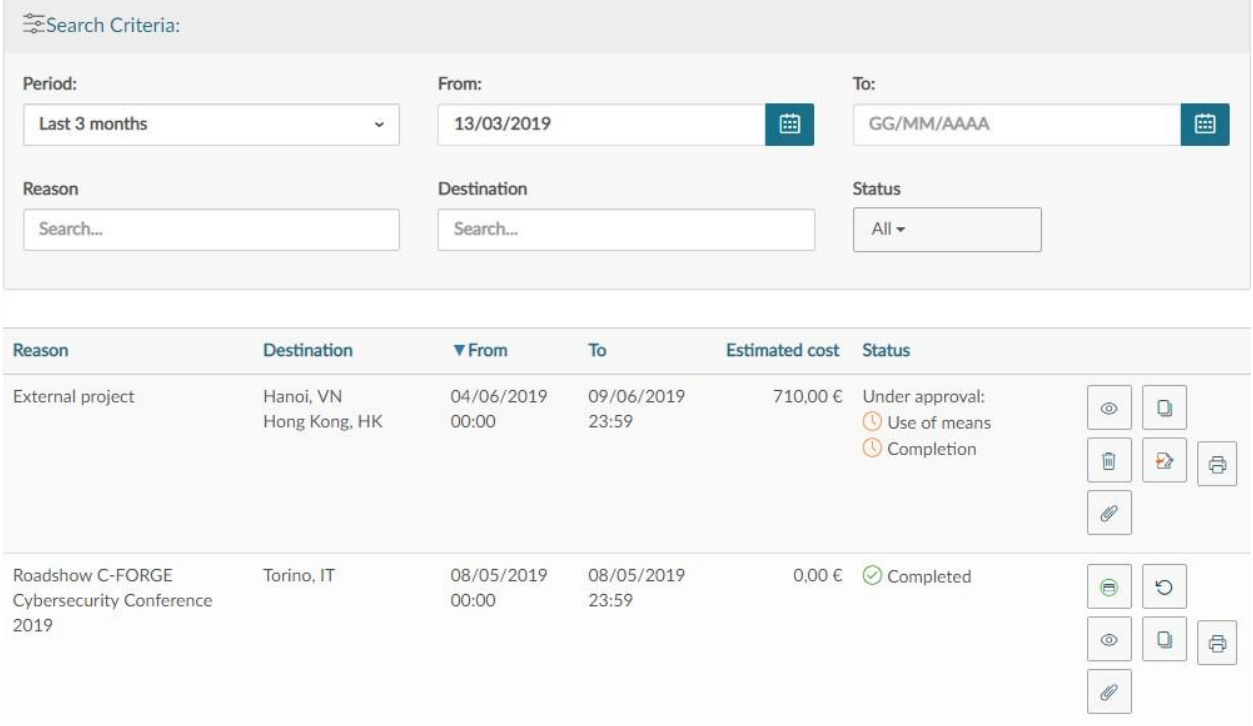

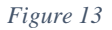

The system always sets as a search condition, that relating to the Period, indicating as period 'Last 3 months'. This way, when you enter the 'My Missions' function, you will always see the requests you have entered in the last 3 months.

The Applicant may also indicate specific dates as search conditions, highlighting the 'From', 'To', or search by Reason, or Destination, or Status fields.

In the fields Motivation and Destination you can indicate even a piece of the wording you want to search.

The system will list the values in the table according to the entered string.

For the status field you can search by selecting one or more of the statuses in the list, as shown in figure 14.

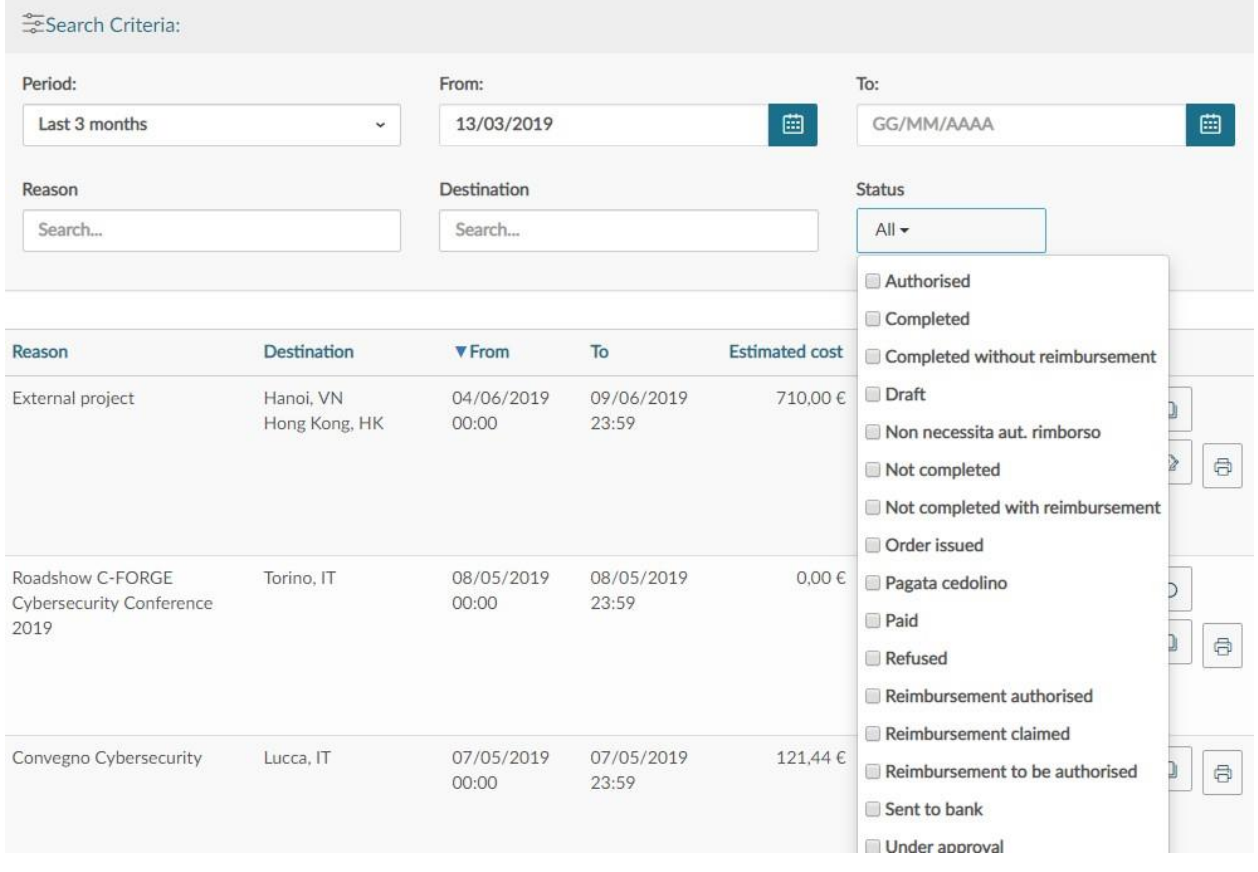

*Figure 14*

The system for each mission request extracted, will present the following detailed information in the grid below.

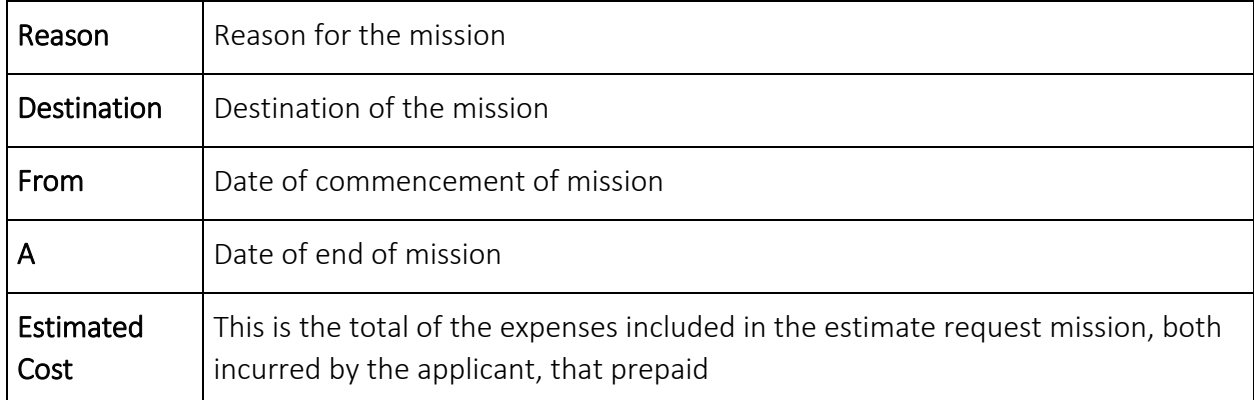

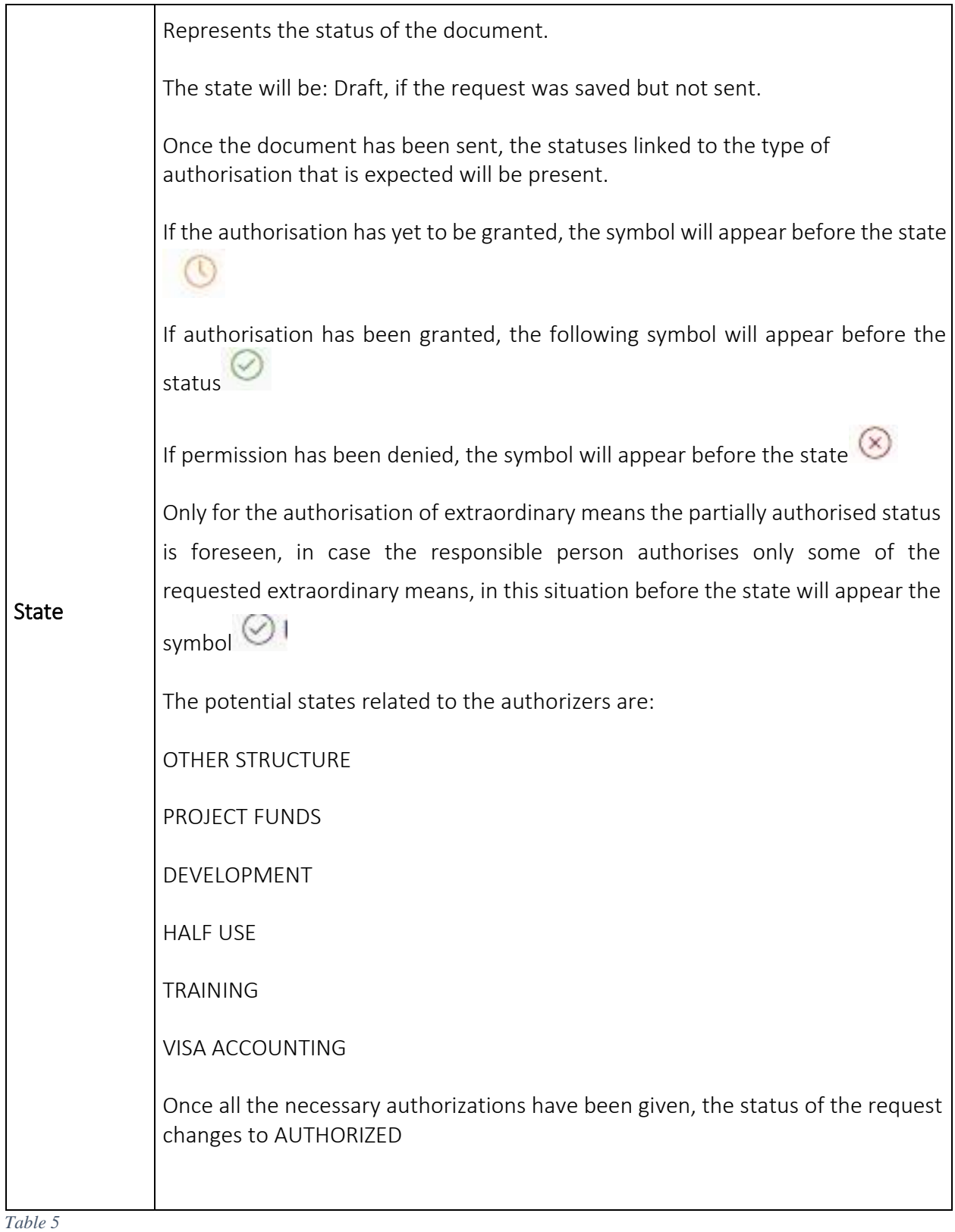

To modify a request already inserted, you must type the icon 'OPEN' , at the bottom of the line, which must vary. If the request is in Draft status, you can change all the data entered.

If, on the other hand, the request has already been sent, modification of the request data is only possible if no responsible person has yet granted authorisation. In this case, the applicant may only modify the following data: Project, Reason, Notes, Methods of reimbursement, Flag Expenses incurred by the host, Expenses to Quote.

To delete a Request that has already been entered, type in the 'DELETE' icon. bottom of the line, which you have to delete.

A request can be deleted if it is partially authorized or authorized but not accounted for.

To print a Request, type in the 'PRINT' icon at the **bottom of the line.** 

There is also the function 'PORTA IN BOZZA' (PORTA IN BOZZA) . This function is

available in the status 'In approval' or 'Authorised but not accounted for' requests. This function is to be used if it is necessary to change the information in the request that can no longer be modified. By choosing this function, the request will be returned to the Draft state, you can then make all the necessary changes, and then you will need to send it again for authorization.

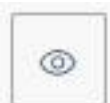

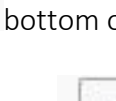

Ä

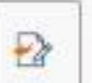

## <span id="page-20-0"></span>2.1 Mission Request Duplication

It is possible to insert a new request starting from an already inserted request. To duplicate a request, select the 'My Missions' function at the top left.

Once you have entered the function, you will have to search for the request to be duplicated.

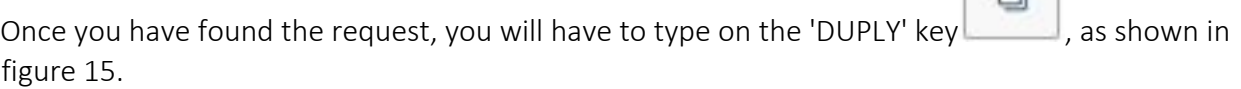

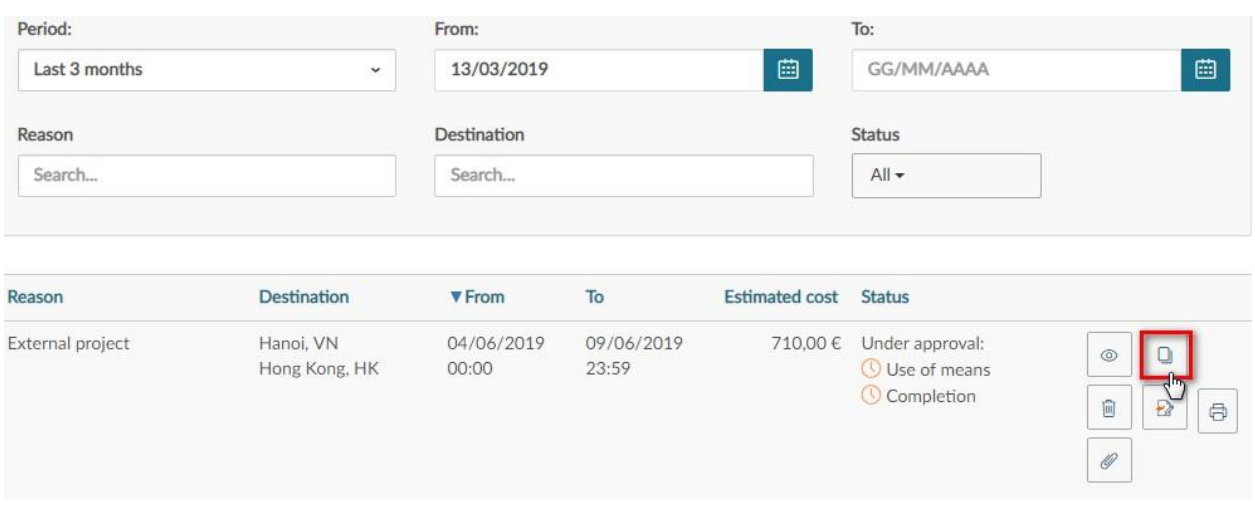

*Figure 15*

 $\Box$ 

By pressing the 'DUPLY' key, the system will switch to the function of inserting a new request. This request will have all the data valorised with the information present in the duplicate request and will be all modifiable.

Once the modification of the data has been completed, the new request will be saved.

## <span id="page-21-0"></span>3.1 Inserting Attachments

It is possible to insert one or more attachments in a request.

Attachments can be inserted directly into the request, or from the 'My Missions' function.

If the insertion of the attachment is done from within the request, you must type the button

Attachments **CONTRIGHMENTS**, located at the top left. If you insert the attachment from the function my missions you will have to type the token Attachments , as shown in figure 16.

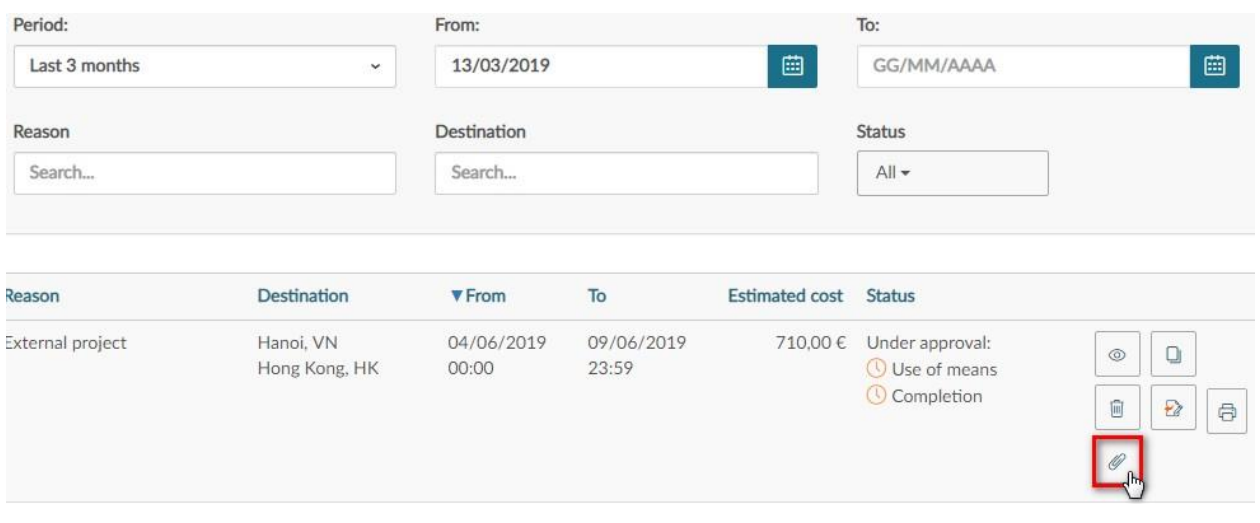

In both cases, typing on the button 'ANNEXES' the system will present the panel shown in figure 17. To add the attachment, press the 'ADD' button.

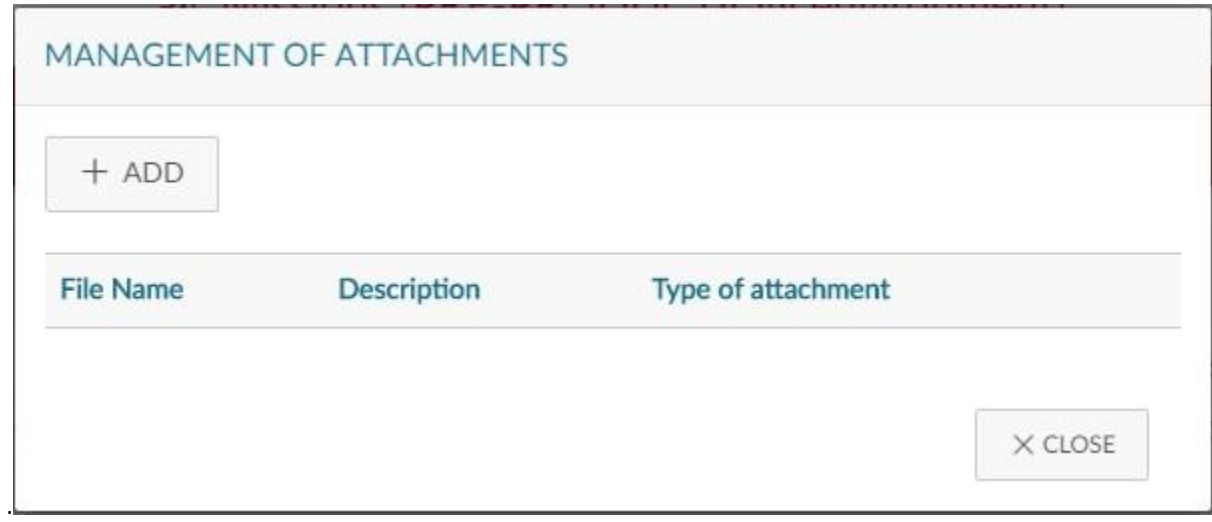

*Figure 17*

The system will then open a panel to associate the attachment to the request, as shown in figure 18. You can enter a description that details the type of attachment and then you must select the document to be attached by typing on the button 'BROWN'.

To save the entry, press the 'CHARGE' key.

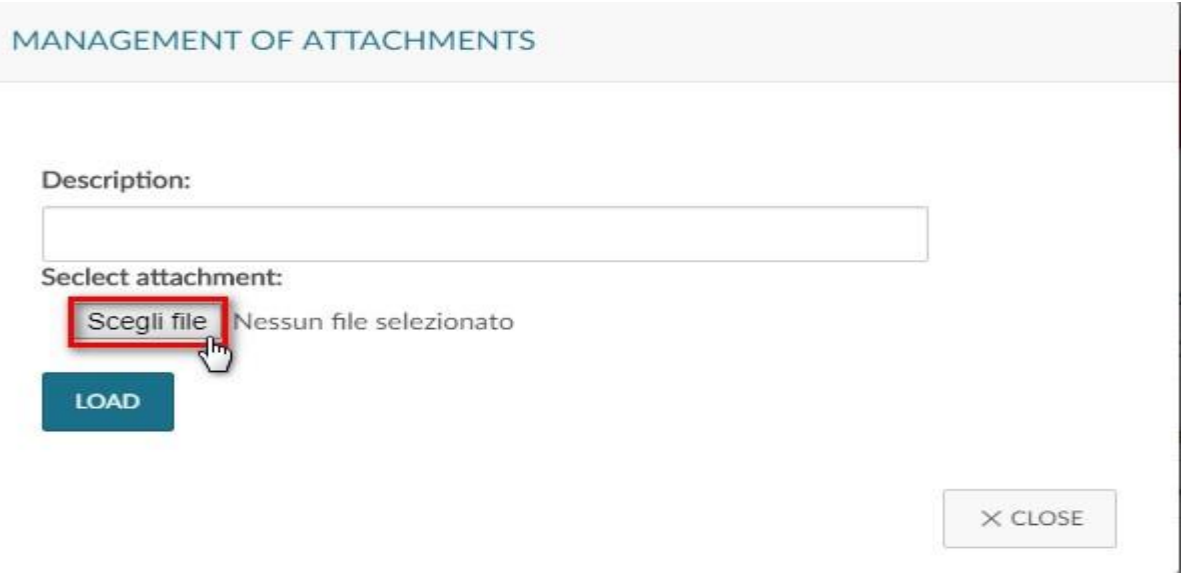

*Figure 18*

If the attachment is correctly associated with the request, the message:

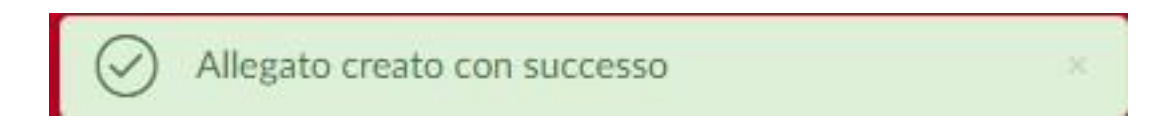

It will be possible, by typing again on the 'ANNEXES' button, to insert new attachments, or to download the attached documents, or to delete the association with some documents, as shown in figure 19.

To download an attachment, press the button . To delete an attachment, press the key

.

圃

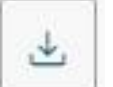

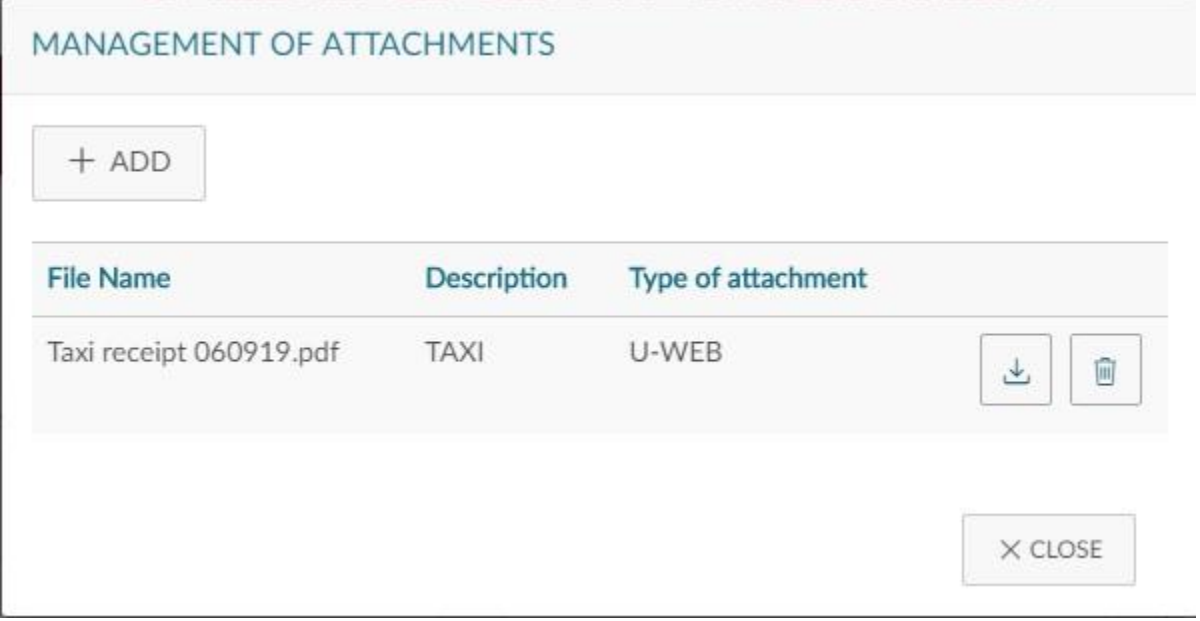

### <span id="page-24-0"></span>4.1 Mission completion indication

Once the applicant has returned from the mission, he/she will have to confirm that the mission has been carried out, by accessing the request previously inserted.

Even if the mission has not been carried out, it must be indicated by accessing the request previously inserted.

It is therefore necessary to fall within the function 'My Missions', searching for the request for which the execution must be indicated.

At the bottom of the line relating to the Request, which is in the 'Authorized' state, there will be

 $\sim$ 

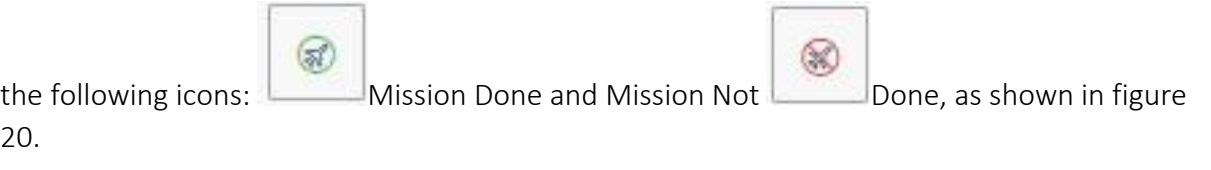

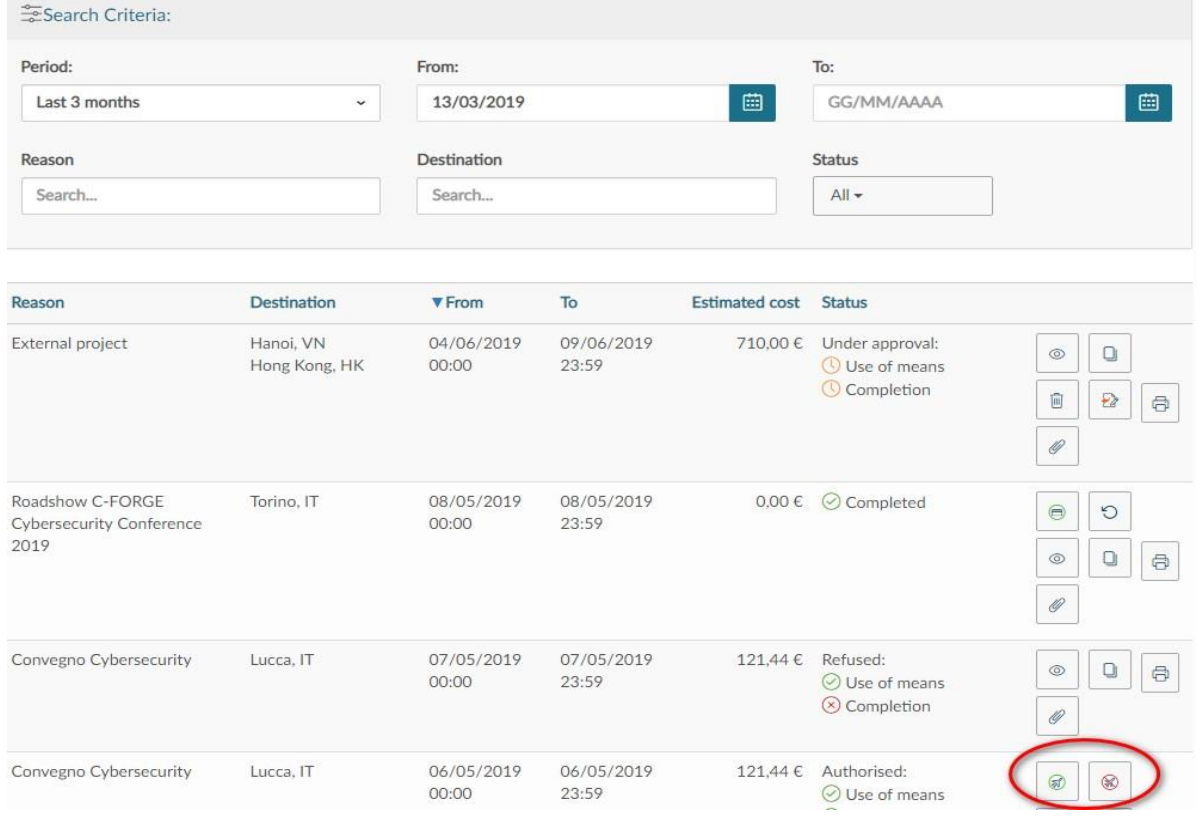

#### <span id="page-25-0"></span>5.1.1 Mission not completed

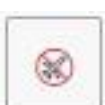

If the mission has not been carried out, the applicant must type the icon  $\Box$ . The system has an intermediate panel in which you must confirm that the selected Mission Request has not been carried out, as shown in figure 21.

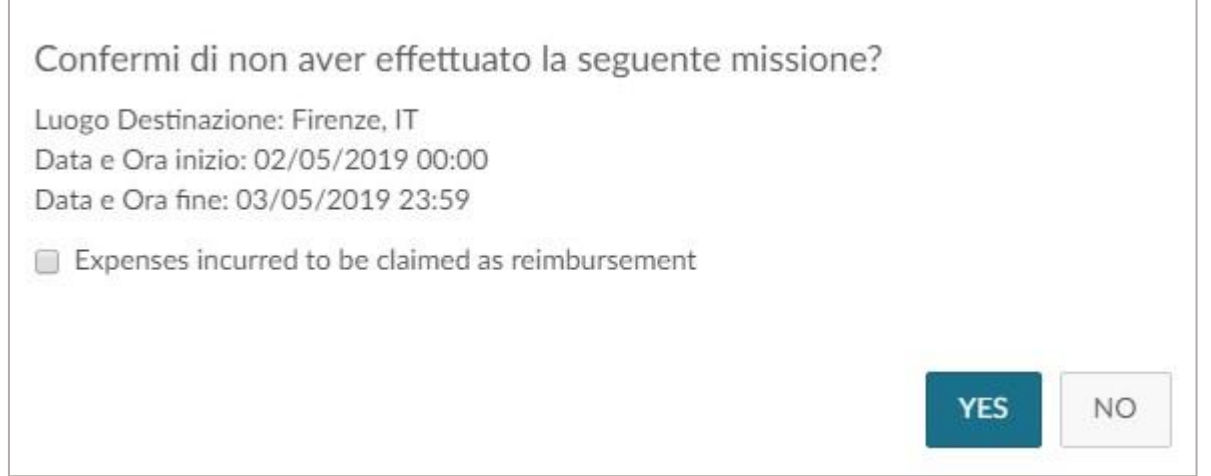

*Figure 21*

By pressing the 'Yes' button, without activating the 'incurred expenses to be claimed back' flag, the claim will go to the final status 'not carried out'. It will not be possible to do any more activities on such a request and will be communicated to the competent Budget Office, so that it can release any funds set aside for such a request.

By pressing the 'Yes' button and activating the 'incurred expenses to be claimed for reimbursement' flag, the request will go to 'not made with refund' status. The system will open the request by placing itself in the panel of expenses in the final balance to indicate the expenses that are requested for reimbursement, even if the mission has not been carried out, because already incurred. Once you have entered the costs, you can proceed to the request for reimbursement.

#### <span id="page-26-0"></span>6.1.1 Mission completed

⊗ If the mission has been carried out, the applicant enters the icon  $\Box$ . The system has an intermediate panel where you have to go to indicate the real dates and times of start and end of the mission. As shown in figure 22.

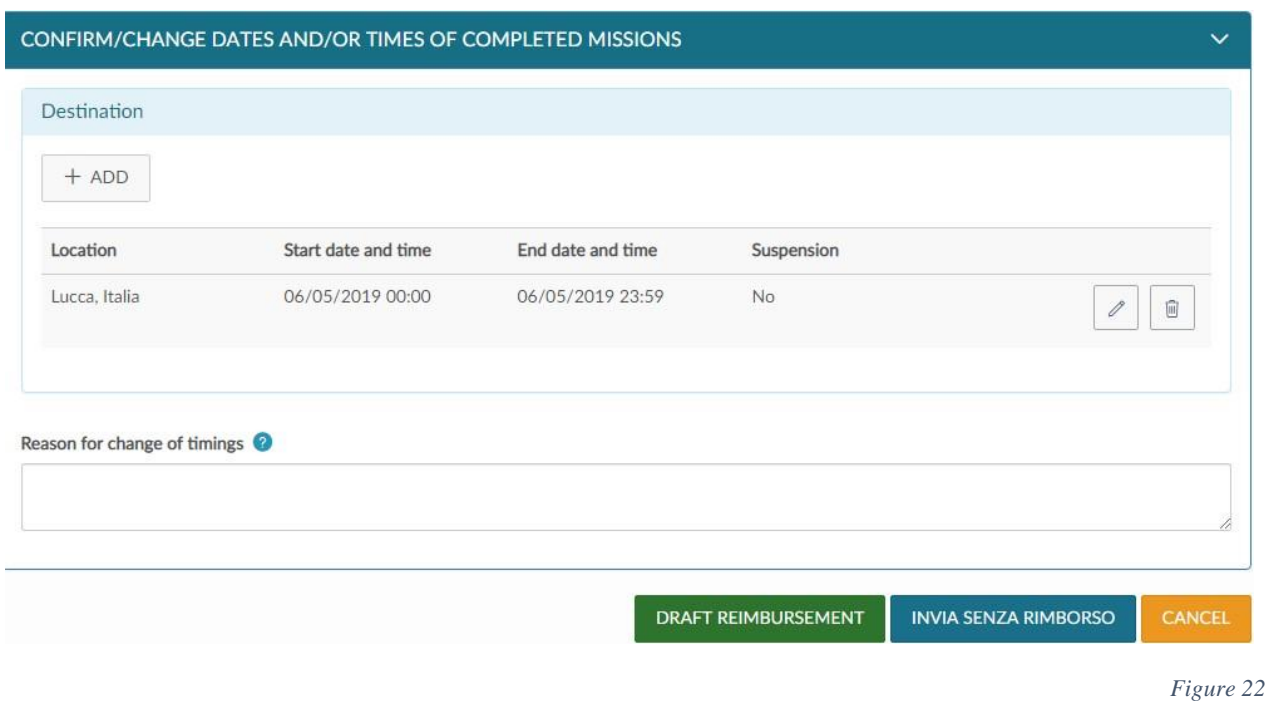

If you change the dates and/or time of the start and or end of the mission, it will be mandatory to enhance the field motivation, which must indicate the reason for the change.

Next is possible visualisary<br>Concepte subspire 2 file<br>possible conce right sposible.<br>The tradingeneal cost is at the a

To change the dates and/or times of a destination, type in the icon  $\Box$  at the bottom of the line, which you must change.

Once you have entered the correct data, you can choose between two options: 'FILL REFUND', or 'SEND WITHOUT REFUND'.

The 'FILL REFUND' must be chosen if you have incurred expenses in the mission for which you must request reimbursement.

SEND WITHOUT REFUND', should be chosen instead, if the mission has not incurred any expenses to be requested for reimbursement.

If you type in the 'FILL REFUND' button, the status of the mission request will change to 'Done' and the system will present the panel for entering the actual expenses incurred in the mission, as detailed in the next paragraph.

If you type on the 'SEND WITHOUT REFUND' button, a confirmation intermediate panel will appear, as shown in figure 23. By typing on the SEND button, the request will go to the final status 'Made without refund'. It will not be possible to do any more activities on such a request and will be communicated to the competent Budget Office, so that it can release any funds set aside for such a request.

Are you sure you have not incurred any expenses for which reimbursement is to be claimed?

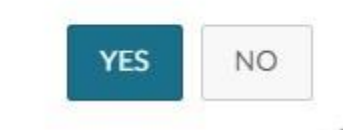

## <span id="page-28-0"></span>5.1 Refund request

If you have selected DRAFT REMBURSEMENT from the mission panel carried out, or if you have activated the flag 'incurred expenses to be claimed for reimbursement' from the mission panel not carried out, the system enters the request, positioning itself in the panel of expenses to final balance, as shown in Figure 24.

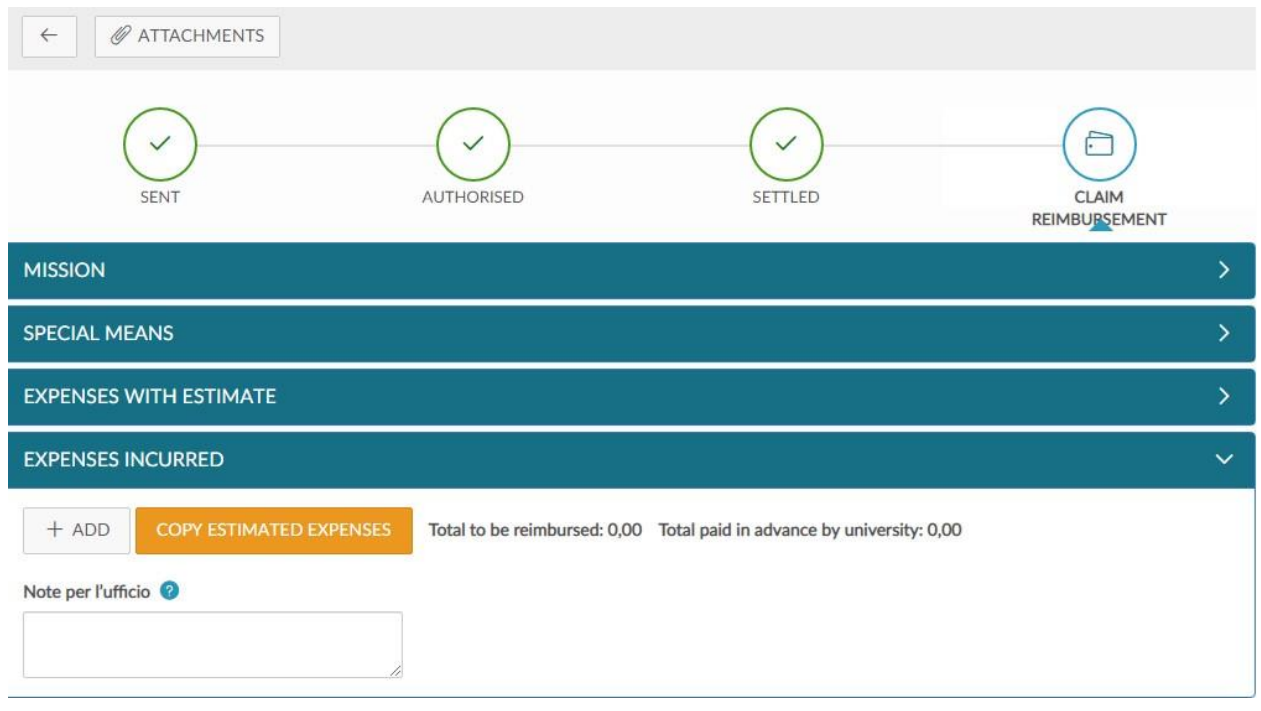

*Figure 24*

To enter a new expense, type in the 'Add' button.

If you want the system to copy in the final panel, the costs entered in the estimate, you will have to type on the button 'COPY ESTIMATED EXPENSES.

By pressing the 'ADD' key, the system will present the panel shown in figure 25, the fields of which are detailed below.

#### **EXPENSES INCURRED**

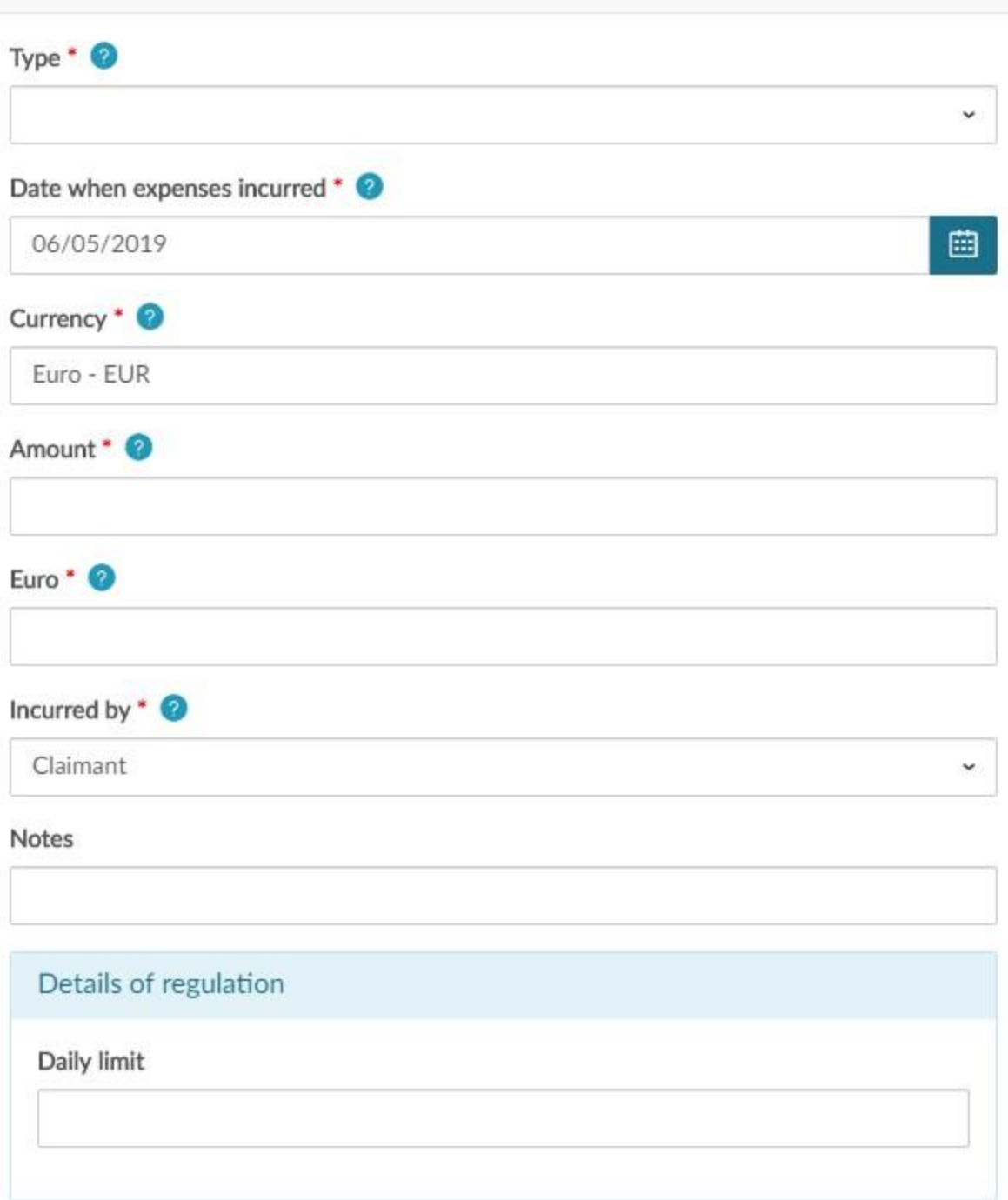

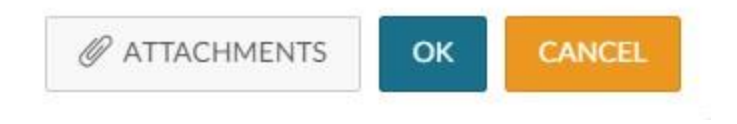

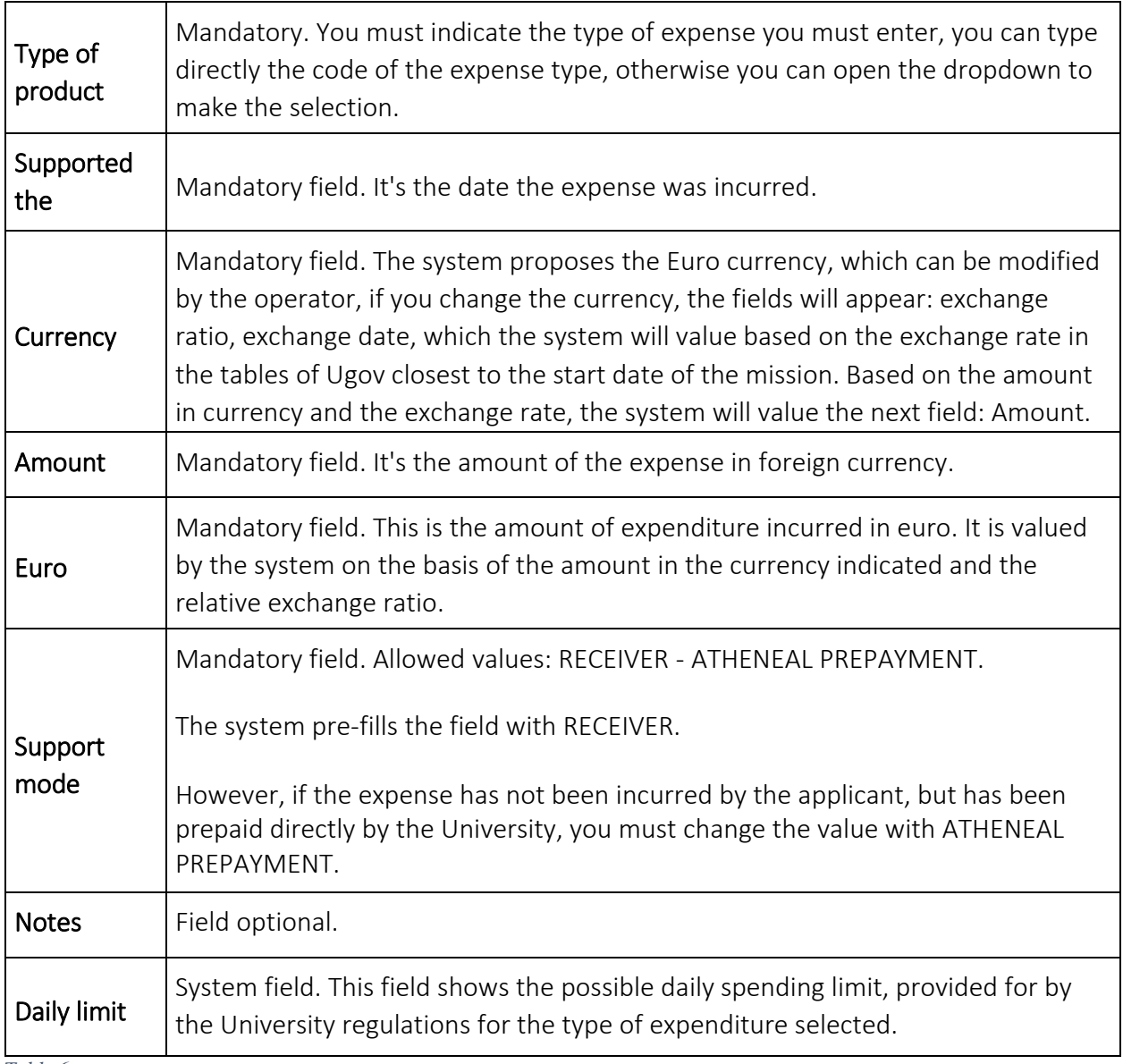

*Table 6*

To confirm the entry of the expense, you must type in the 'Ok' key

The system returns to the grid of the list of expenses entered in the final balance, as shown in figure 26. To enter additional expenses you will have to retype on the 'Add' button.

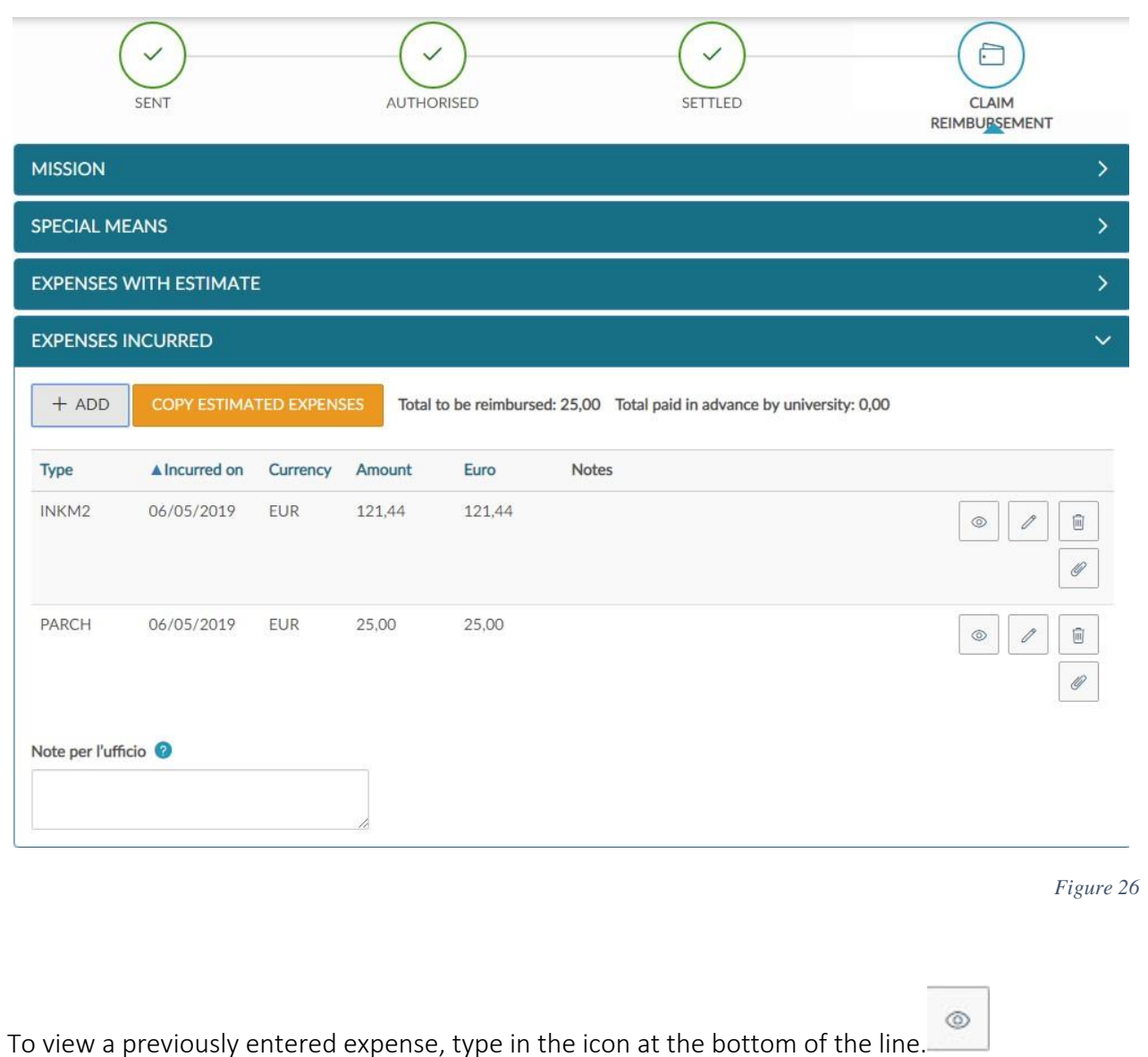

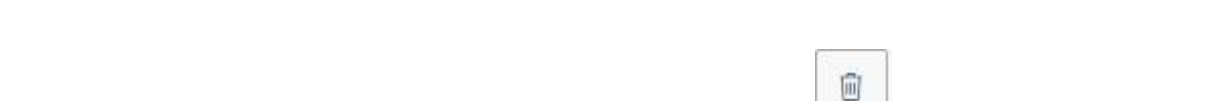

To modify a previously inserted expense, you must type in the icon at the **bottom** of the

line, which you must change.

To delete a previously entered expense, type in the icon at the **bottom** of the line, which you must delete.

 $\mathscr{Q}$ To insert an attachment for a single expense, type in the icon at the bottom of the line.

If you have entered all the expenses in the final balance and you want to send the refund request to the mission office, you must type on the button 'Forward Refund Request'.

FORWARD CLAIM FOR REIMBURSEMENT

in the bottom-right summary.

If, on the other hand, you wish to save the changes made to the final costs, but do not yet send the reimbursement request to the mission office, you must type on the 'Save' button

同 SAVE

In the bottom-right summary.

In this case, you can re-enter at any time, modifying the final costs to complete the entry, by

typing on the  $\Box$  Fill in Refund' icon.

It should be noted that it is possible to begin to compile the final costs, even during the period of execution of the mission, without having to wait for the end of the mission. In this case, the

request must be displayed , and by typing on the 'Edit' button, the final expenses section can be filled in.